# Peregrine | AssetCenter 4.3 Transversale Tabellen

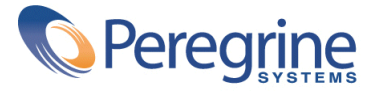

© Copyright 2004 Peregrine Systems Inc. Alle Rechte vorbehalten.

Die in diesem Dokument enthaltenen Informationen sind Eigentum von Peregrine Systems Inc. und dürfen ohne vorherige schriftliche Zustimmung von Peregrine Systems Inc. nicht verwendet und weitergegeben werden. Ohne vorherige schriftliche Genehmigung durch Peregrine Systems Inc. ist die Vervielfältigung dieses Handbuchs sowie seiner Teile unzulässig. In der vorliegenden Dokumentation werden zahlreiche Produkte mit ihrem Markennamen bezeichnet. Im Allgemeinen sind diese Marken im Besitz ihrer jeweiligen Eigentümer.

Peregrine Systems und AssetCenter ® sind eingetragene Warenzeichen von Peregrine Systems Inc.

Die in diesem Handbuch beschriebene Software wird im Rahmen eines Lizenzvertrags zwischen Peregrine Systems Inc. und dem Endbenutzer zur Verfügung gestellt und muss in Übereinstimmung mit den Bedingungen dieses Vertrags eingesetzt werden. Die in diesem Dokument enthaltenen Informationen können ohne Vorankündigung geändert werden. Aus den vorliegenden Informationen lassen sich keinerlei Verpflichtungen seitens Peregrine Systems, Inc. ableiten. Die aktuellste Version dieses Dokuments erhalten Sie auf Anfrage beim Kundendienst von Peregrine Systems Inc.

Die Namen der in diesem Handbuch, in der Demodatenbank und dem Lernprogramm genannten Personen und Firmen sind frei erfunden und dienen lediglich zur Veranschaulichung der Softwarefunktionen. Ähnlichkeiten mit lebenden und toten Personen oder Firmen sind rein zufällig.

Technische Informationen zu diesem Produkt sowie Dokumentationen zu einem für Sie lizenzierten Produkt erhalten Sie beim Kunden-Support von Peregrine Systems Inc. unter folgender E-Mail-Adresse: support@peregrine.com.

Ihre Kommentare und Anregungen zu diesem Dokument senden Sie bitte an die Abteilung Technische Dokumentation bei Peregrine Systems (support@peregrine.com).

Die vorliegende Ausgabe betrifft die Version 4.3 des lizenzierten Programms.

AssetCenter

Peregrine Systems, Inc. Worldwide Corporate Campus and Executive Briefing Center 3611 Valley Centre Drive San Diego, CA 92130 Tel 800.638.5231 or 858.481.5000 Fax 858.481.1751 www.peregrine.com

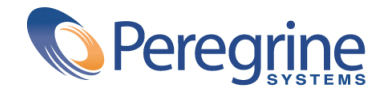

# Inhaltsverzeichnis **Transversale Tabel-len**

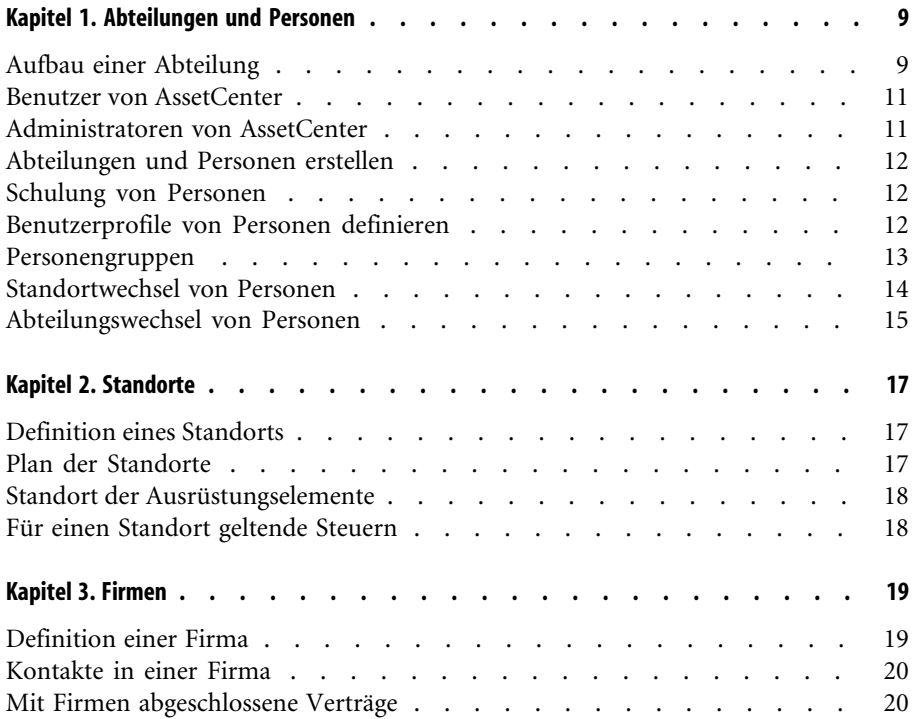

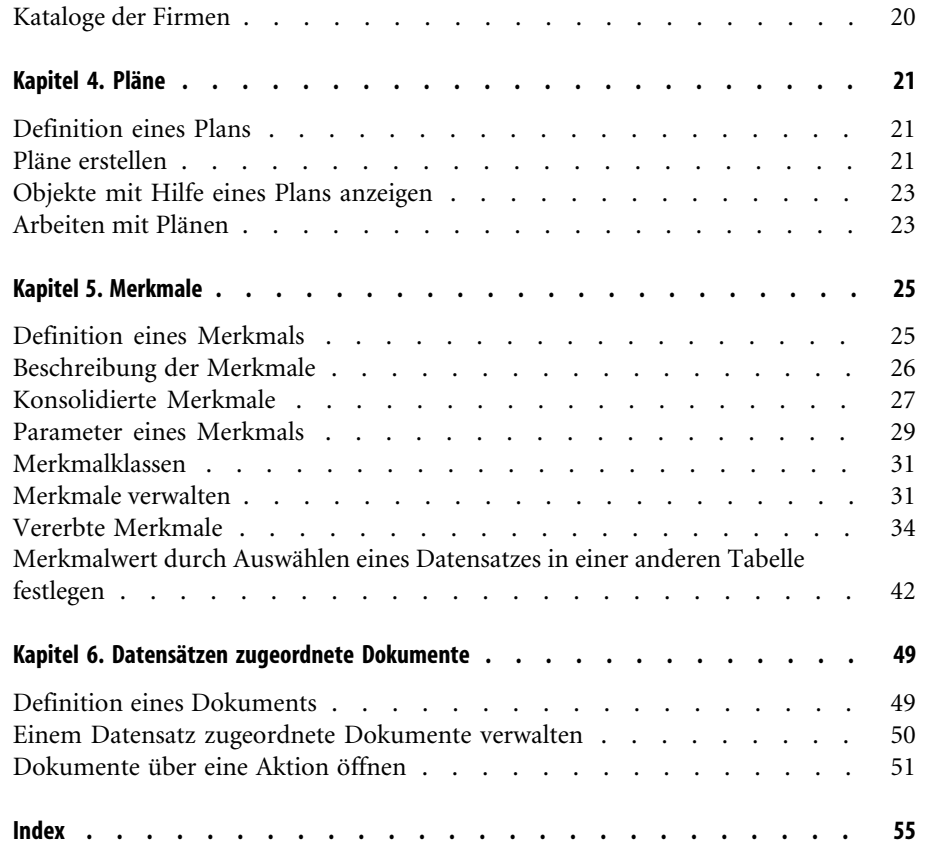

# Abbildungsverzeichnis **Transversale Tabel-len**

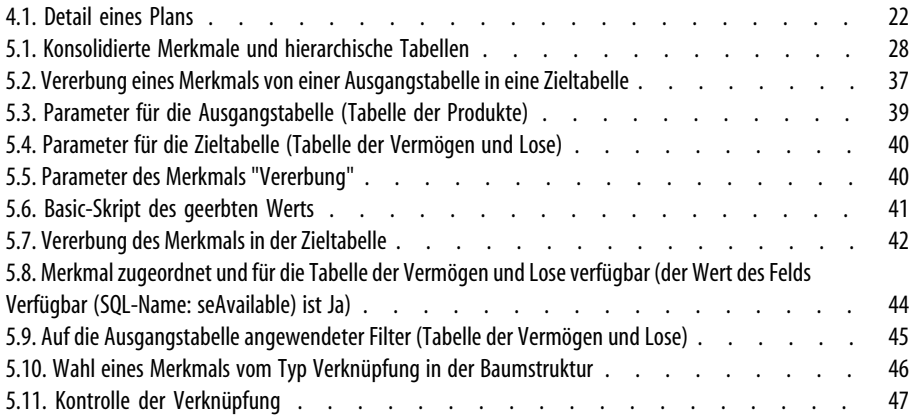

# Transversale Tabel- Tabellenverzeichnis

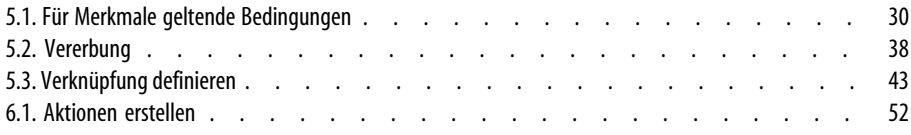

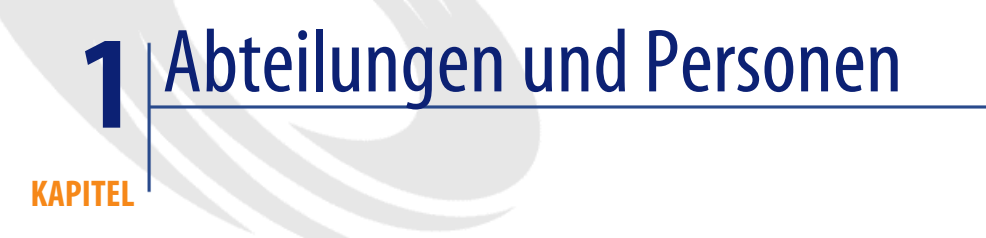

<span id="page-8-0"></span>In diesem Kapitel wird beschrieben, wie Abteilungen und Personen mit AssetCenter definiert und verwaltet werden.

<span id="page-8-1"></span>Der Zugriff auf die Liste der Abteilungen und Personen erfolgt über das Menü **Ausrüstung/ Abteilungen und Personen**.

# **Aufbau einer Abteilung**

<span id="page-8-2"></span>Abteilungen und Personen werden über denselben Bildschirm verwaltet.

Die Liste der Abteilungen und Personen wird von AssetCenter hierarchisch aufgebaut: die Abteilungen (mit den ggf. vorhandenen Unterabteilungen) enthalten Personen (Personen können jedoch keine Personen enthalten).

# **Abteilungen und Personen strukturieren**

Sie erhalten eine optimale Listenstruktur, wenn Sie folgendermaßen vorgehen:

- 1 Erstellen Sie eine Baumstruktur der Abteilungen Ihrer Firma.
- 2 Ordnen Sie die Personen den entsprechenden Abteilungen zu.

Die Personen werden auf der letzten Hierarchieebene dargestellt.

#### Anmerkung:

Um alle Hierarchieebenen einzublenden, klicken Sie mit der rechten Maustaste auf die Liste der Abteilungen und Personen und verwenden das Kontextmenü **Entfalten/ Alles**.

AssetCenter ermöglicht die Zuordnung verschiedener Aufgaben zu den im Unternehmen beschäftigten Personen:

- Benutzer oder Verwalter eines Vermögensgegenstands
- Ersteller einer Ansicht eines Vermögensgegenstands
- Verwalter eines Lagers
- Verwalter eines Projekts
- Anforderer oder Techniker im Rahmen einer Intervention
- Verwalter eines Budgets
- Verwalter eines Vertrags
- <span id="page-9-0"></span>• Sonstige

#### **Abteilungen und Personen anzeigen**

Es gibt zwei verschiedene Möglichkeiten zum Anzeigen von Abteilungen und Personen: in Form einer Liste oder als Baumstruktur. Beide Anzeigeformen sind standardmäßig verfügbar.

Sie können die Abteilungen und Personen unter Berücksichtigung eines auf dem Bildschirm sichtbaren Felder anzeigen.

So können Sie beispielsweise die Personen anzeigen, die eine bestimmte Funktion in der Firma ausüben. Die Funktion dient in diesem Fall als Auswahlkriterium.

So gruppieren Sie die Personen unter Berücksichtigung ihrer Funktion:

- 1 Zeigen Sie den Bildschirm mit den Abteilungen und Personen an.
- 2 Klicken Sie mit der rechten Maustaste in das Feld **Funktion**.
- 3 Wählen Sie im Kontextmenü den Befehl **Nach Feld gruppieren**.

Die Liste der Abteilungen und Personen wird nach dem Kriterium **Funktion** gefiltert. Jede Funktion entspricht einer hierarchischen Ebene und wird in Grau angezeigt. Unterhalb der Funktion werden die jeweiligen Personen dargestellt, die diese Funktion ausüben.

# **Benutzer von AssetCenter**

<span id="page-10-4"></span><span id="page-10-0"></span>Die AssetCenter-Datenbank kann nur von einemAssetCenter-Benutzer geöffnet werden, der in der Datenbank deklariert ist. Auf diese Weise ist der Zugriff auf die Datenbank geschützt.

Die Datenbank kann von mehreren Benutzern gleichzeitig bearbeitet werden.

<span id="page-10-1"></span>Ein AssetCenter-Benutzer ist mit seinem Profil in der Liste der Abteilungen und Personen gespeichert. Der Administrator ordnet diesem Profil ein **Login** (SQL-Name: UserLogin) und ein **Kennwort** (SQL-Name: LoginPassword) zu.

# **Administratoren von AssetCenter**

<span id="page-10-5"></span>Der Administrator von AssetCenter ist ein Benutzer, der über sämtliche Berechtigungen für alle Tabellen der AssetCenter-Datenbank verfügt.

Dabei können durchaus mehrere Benutzer mit der Aufgabe der Datenbankverwaltung betraut werden. Die Zuordnung eines Administratorprofils wird von einem Administrator über das entsprechende Personendetail durchgeführt.

## **Login Admin speichern**

<span id="page-10-2"></span>Die Tabelle der Abteilungen und Personen umfasst standardmäßig einen Administrator mit dem **Login** (SQL-Name: UserLogin) "Admin".

- Wenn Sie AssetCenter zum ersten Mal installieren, können Sie nur mit Hilfe dieses Logins auf die AssetCenter-Datenbank zugreifen und Verwaltungsaufgaben durchführen.
- Dieses Login ermöglicht also das Öffnen der Datenbank für den Fall, dass das Herstellen einer Verbindung unter anderen Namen unmöglich ist. Aus Sicherheitsgründen kann der entsprechende Datensatz nicht gelöscht werden.
- <span id="page-10-3"></span>• Auch wenn der Zugriff des Benutzers mit dem Login "Admin" benutzergebunden ist, wird seine Lizenz nicht von der Anzahl der autorisierten, benutzergebundenen Zugriffe abgezogen.
- Der Administrator mit dem Login "Admin" ist der einzige Administrator, der eine Login-Scheibe durch Klicken auf die Schaltfläche **Löschen** auf dem

<span id="page-11-0"></span>entsprechenden Bildschirm (Menü **Verwaltung/ Login-Scheiben**) löschen kann.

# **Abteilungen und Personen erstellen**

- <span id="page-11-3"></span>1 Wählen Sie das Menü **Ausrüstung/ Abteilungen und Personen**.
- 2 Klicken Sie auf **Neu**.

Daraufhin erscheint ein Dialogfeld in dem Sie angeben müssen, ob Sie eine Person oder eine Abteilung erstellen möchten.

#### Anmerkung:

<span id="page-11-1"></span>Im Personendetail sind andere Standardinformationen und Registerkarten enthalten als im Abteilungsdetail.

## **Schulung von Personen**

<span id="page-11-5"></span>Die Liste der Schulungen, die von einer Person absolviert wurden, erscheint in der Registerkarte **Schulungen** im Personendetail:

- Verwenden Sie die Schaltflächen I und I rechts neben der Liste, um Schulungen hinzuzufügen bzw. zu löschen.
- Klicken Sie auf **I**, um eine Schulung in der Liste anzuzeigen oder zu ändern.

### Anmerkung:

<span id="page-11-2"></span>Ebenso wie einem Vermögensgegenstand wird auch einer Schulung ein eindeutiges Strichcodeetikett zugeordnet. Der Standardwert für dieses Etikett wird über ein Skript definiert, das auf einen AssetCenter-Zähler zurückgreift. Passen Sie dieses Skript Ihren Bedürfnissen entsprechend an.

# **Benutzerprofile von Personen definieren**

<span id="page-11-4"></span>Zeigen Sie die Registerkarte **Profil** im Detailfenster einer Person an, um der Person ein Benutzerprofil zuzuordnen und um ein Kennwort festzulegen.

#### $\epsilon'$  WICHTIG:

Nur ein Administrator hat die Möglichkeit, die Registerkarte **Profil** im Detailfenster einer Person einzusehen.

## **Administrator definieren**

<span id="page-12-1"></span>Gehen Sie zum Definieren eines Datenbank-Administrators wie folgt vor:

- 1 Geben Sie in den Feldern **Login-Typ (SQL-Name: seLoginClass)**, **Login (SQL-Name: UserLogin)** und **Kennwort (SQL-Name: LoginPassword)** die erforderlichen Informationen ein.
- 2 Markieren Sie das Kästchen **Administrative Rechte (SQL-Name: bAdminRight)**, um der Person sämtliche Berechtigungen an der Datenbank zuzuordnen.

# **Benutzer ohne administrative Rechte definieren**

<span id="page-12-2"></span>Gehen Sie zum Definieren eines Benutzers, der nicht mit der Verwaltung der Datenbank betraut ist, wie folgt vor:

- 1 Geben Sie in den Feldern **Login-Typ (SQL-Name: seLoginClass)**, **Login (SQL-Name: UserLogin)** und **Kennwort (SQL-Name: LoginPassword)** die erforderlichen Informationen ein.
- 2 Ordnen Sie der Person über das Feld **Profil (SQL-Name: Profile)** ein Benutzerprofil zu.

<span id="page-12-3"></span><span id="page-12-0"></span>Die Person kann daraufhin auf die AssetCenter-Datenbank zugreifen, und die darin enthaltenen Informationen ihrem Profil entsprechend anzeigen bzw. ändern.

## **Personengruppen**

Die Erstellung von Personengruppen erfolgt über das Menü **Ausrüstung/ Gruppen**.

Personengruppen erscheinen an verschiedenen Stellen in der Software. Dazu zwei Beispiele:

• Zuordnung einer Personengruppe zu einer Intervention vom **Typ** (SQL-Name: seType) **Interne Wartung**

• Zuordnung einer Personengruppe zu einer Workflow-Aufgabe Personengruppen werden in der hierarchisch aufgebauten Tabelle der Personengruppen mit dem SQL-Namen "amEmplGroup" gespeichert.

Erstellen Sie eine Personengruppe wie folgt:

- 1 Wählen Sie das Menü **Ausrüstung/ Gruppen**.
- 2 Klicken Sie auf **Neu**.
- 3 Geben Sie den Namen der Personengruppe ein.
- 4 Geben Sie eventuell die Gruppe an, der die neue Gruppe zugeordnet ist.
- 5 Geben Sie den Namen des Gruppenleiters ein.
- 6 Geben Sie auf der Registerkarte **Zusammensetzung** die Personen ein, die zu der Gruppe gehören.
- 7 Legen Sie auf der Registerkarte **Standorte** bei Bedarf die Standorte fest, an denen die Gruppe zum Einsatz kommen kann.
- 8 Geben Sie auf der Registerkarte **Verträge** eventuell die Verträge ein, für die die Gruppe zuständig ist.

#### <span id="page-13-2"></span>Anmerkung:

<span id="page-13-0"></span>Wie den Personen wird auch den Personengruppen ein eindeutiges Strichcodeetikett zugeordnet. Der Standardwert für dieses Etikett wird über ein Skript definiert, das auf einen AssetCenter-Zähler zurückgreift. Passen Sie dieses Skript Ihren Bedürfnissen entsprechend an.

# **Standortwechsel von Personen**

- <span id="page-13-1"></span>1 Zeigen Sie die Liste der Standorte an (Menü **Ausrüstung/ Standorte**).
- 2 Erstellen Sie die neuen Standorte.
- 3 Zeigen Sie die Liste der Abteilungen und Personen an (Menü **Ausrüstung/ Abteilungen und Personen**).
- 4 Wählen Sie alle Personen, die zu demselben Standort wechseln.
- 5 Wählen Sie auf der Registerkarte **Allgemein** der Personendetails den neuen Standort.
- 6 Klicken Sie auf die Schaltfläche **Ändern**.
- 7 Zeigen Sie die Liste der Ausrüstungselemente an (Menü **Ausrüstung/ Ausrüstungselemente**).
- 8 Wählen Sie alle Ausrüstungselemente, die zum selben Standort wechseln.
- 9 Wählen Sie den neuen Standort im Detailfenster der Ausrüstungselemente auf der Registerkarte **Allgemein**.
- 10 Klicken Sie auf die Schaltfläche **Ändern**.

<span id="page-14-0"></span>Eine komplexere und leistungsfähigere Lösung wäre der Export der Datensätze, das Ändern der Datensätze mit einem AssetCenter-externen Programm und der anschließende Import der geänderten Datensätze.

## **Abteilungswechsel von Personen**

- <span id="page-14-1"></span>1 Zeigen Sie die Liste der Abteilungen und Personen an.
- 2 Zeigen Sie das Detail der Person an, die die Abteilung wechselt.
- 3 Wählen Sie im Feld **Abteilung (SQL-Name: Parent)** die neue Abteilung, der die Person zugeordnet werden soll.
- 4 Ändern Sie gegebenenfalls die Felder **Standort (SQL-Name: Location)**, **Telefon (SQL-Name: Phone)**, **Fax (SQL-Name: Fax)**, **E-Mail (SQL-Name: EMail)** und **Kostenstelle (SQL-Name: CostCenter)** der Registerkarte **Allgemein**.
- 5 Ändern Sie gegebenenfalls die Felder **Standort (SQL-Name: Location)**, **Verantwortl. (SQL-Name: Supervisor)** und **Kostenstelle (SQL-Name: CostCenter)** der Registerkarte **Allgemein** des Detailfensters für das von der Person verwendete Ausrüstungselement. Dazu haben Sie zwei Möglichkeiten:
	- Zeigen Sie nacheinander das Detail eines jeden Vermögensgegenstands auf der Registerkarte **Ausrüstung** im Detailfenster der Person an, und ändern Sie die Felder.
	- Zeigen Sie die Liste der Vermögensgegenstände an und wenden Sie einen Verknüpfungsfilter auf die Verknüpfung **Benutzer (SQL-Name: User)** an, indem Sie den Namen der Person wählen, die die Abteilung wechselt. Anschließend wählen Sie sämtliche Vermögensgegenstände des Benutzers und nehmen die Änderungen in einem Durchgang vor.

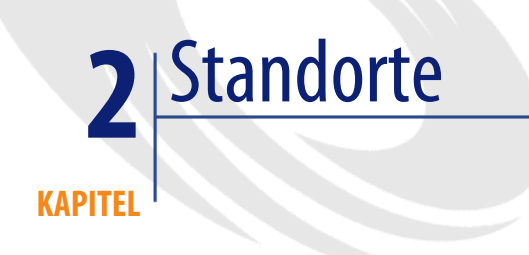

<span id="page-16-0"></span>In diesem Kapitel wird erklärt, wie Standorte mit AssetCenter beschrieben werden.

<span id="page-16-1"></span>Der Zugriff auf die Liste der Standorte erfolgt über das Menü **Ausrüstung/ Standorte**.

# **Definition eines Standorts**

<span id="page-16-4"></span><span id="page-16-2"></span>Die Beschreibung der Standorte befindet sich in einer separaten, hierarchisch aufgebauten Liste. Mit einem Standort wird u. a. der Ort beschrieben, an dem sich ein Vermögensgegenstand bzw. ein Lager befindet oder eine Intervention erfolgt.

# **Plan der Standorte**

<span id="page-16-3"></span>Die Standorte werden mithilfe von Grafiken dargestellt, auf denen sowohl die Vermögensgegenstände als auch die Personen durch Symbole gekennzeichnet <span id="page-17-0"></span>sind. In der Registerkarte **Plan** im Detailfenster eines Standorts können Sie einen Plan aus der Liste der Pläne wählen.

## **Standort der Ausrüstungselemente**

<span id="page-17-2"></span>Alle Ausrüstungselemente eines Standorts werden in der Liste der Registerkarte **Ausrüstung** im Detailfenster eines Standorts angezeigt.

Verwenden Sie die Schaltflächen I und I rechts neben der Liste, um Ausrüstungselemente hinzuzufügen oder zu entfernen. Klicken Sie auf , um Ausrüstungselemente in der Liste anzuzeigen oder zu ändern.

<span id="page-17-1"></span>Wenn Sie dem Standort ein Ausrüstungselement hinzufügen, wird es automatisch von seinem früheren Standort entfernt. Ein solches Ausrüstungselement weist keinen Standort mehr auf.

# **Für einen Standort geltende Steuern**

<span id="page-17-3"></span>Über die Verwaltungsbereiche können Sie für die Standorte unterschiedliche Steuersätze festlegen. Zur Definition eines Standorts als Verwaltungsbereich brauchen Sie nur die Verknüpfung **Verw.-Bereich (SQL-Name: TaxJuris)** der Registerkarte **Allgemein** im Detailfenster der Standorte auszufüllen.

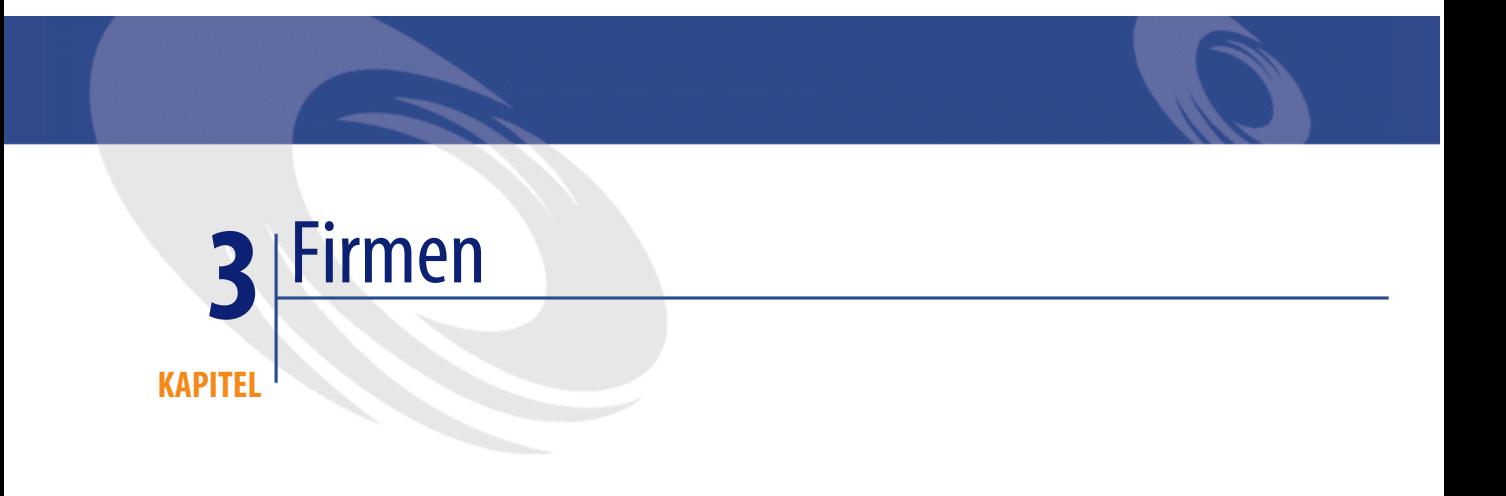

<span id="page-18-0"></span>In diesem Kapitel wird erklärt, wie Firmen mit AssetCenter beschrieben und verwaltet werden.

<span id="page-18-1"></span>Der Zugriff auf die Liste der Firmen erfolgt über das Menü **Ausrüstung/ Firmen**.

# **Definition einer Firma**

<span id="page-18-2"></span>AssetCenter ermöglicht die Beschreibung von Drittfirmen und den entsprechenden Ansprechpartnern in einer spezifischen Tabelle. Diese Firmen und Personen sind nicht mit den Firmen bzw. Tochtergesellschaften der eigenen Gruppe zu verwechseln.

Die Firmen erscheinen in der Datenbank als Erbringer von Dienstleistungen im Rahmen eines Vertrags, als Reparaturunternehmen, Lieferant usw.

# **Kontakte in einer Firma**

<span id="page-19-3"></span><span id="page-19-0"></span>Die Registerkarte **Kontakte** im Detailfenster einer Firma enthält Unterregisterkarten, in denen die einzelnen Ansprechpartner aufgeführt sind.

Klicken Sie mit der rechten Maustaste auf eine Unterregisterkarte, um das Kontextmenü anzuzeigen, und wählen Sie die Option **Verknüpfung hinzufügen**, **Verknüpfung duplizieren** oder **Verknüpfung löschen**, um Kontakte hinzuzufügen, zu duplizieren oder zu löschen.

<span id="page-19-1"></span>Die vollständige Liste der Kontakte ist nur über das Menü **Verwaltung/ Bildschirmliste** verfügbar.

# **Mit Firmen abgeschlossene Verträge**

<span id="page-19-5"></span>Die Registerkarte **Verträge** im Detailfenster einer Firma enthält eine Liste mit den Verträgen, die mit der jeweiligen Firma abgeschlossen wurden.

<span id="page-19-2"></span>Verwenden Sie die Schaltflächen und Inechts neben der Liste, um Verträge hinzuzufügen oder zu löschen.

<span id="page-19-4"></span>Klicken Sie auf die Schaltfläche , um einen Vertrag anzuzeigen oder zu ändern.

### **Kataloge der Firmen**

In der Registerkarte **Kataloge** des Firmendetails sind die Kataloge der jeweiligen Firma aufgeführt.

Verwenden Sie die Schaltflächen  $\Xi$  und  $\Xi$  rechts neben der Liste, um Kataloge hinzuzufügen oder zu löschen.

Klicken Sie auf die Schaltfläche  $\mathbb{R}$ , um Kataloge anzuzeigen oder zu ändern.

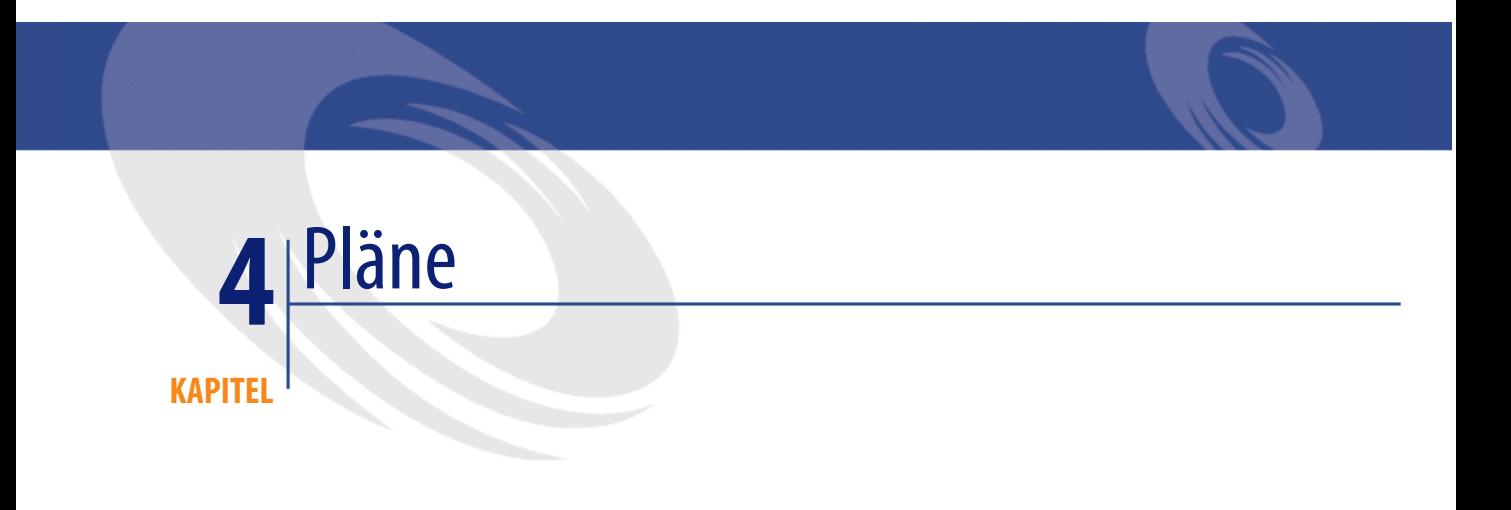

<span id="page-20-1"></span><span id="page-20-0"></span>In diesem Kapitel wird erklärt, wie Sie Pläne mit AssetCenter beschreiben. Der Zugriff auf die Liste der Pläne erfolgt über das Menü **Ausrüstung/ Pläne**.

# **Definition eines Plans**

<span id="page-20-3"></span><span id="page-20-2"></span>Ein Plan ist ein geographischer Bereich, auf dem Sie Symbole ablegen können, die Datensätze bestimmter Tabellen darstellen. Sämtliche Tabellen sind zu dieser Art der Darstellung geeignet, vor allem jedoch die Datensätze für Standorte, Personen und Vermögensgegenstände.

# **Pläne erstellen**

<span id="page-20-4"></span>Zum Erstellen eines Plans verwenden Sie das im Folgenden beschriebene Kontextmenü.

#### <span id="page-21-0"></span>**Abbildung 4.1. Detail eines Plans**

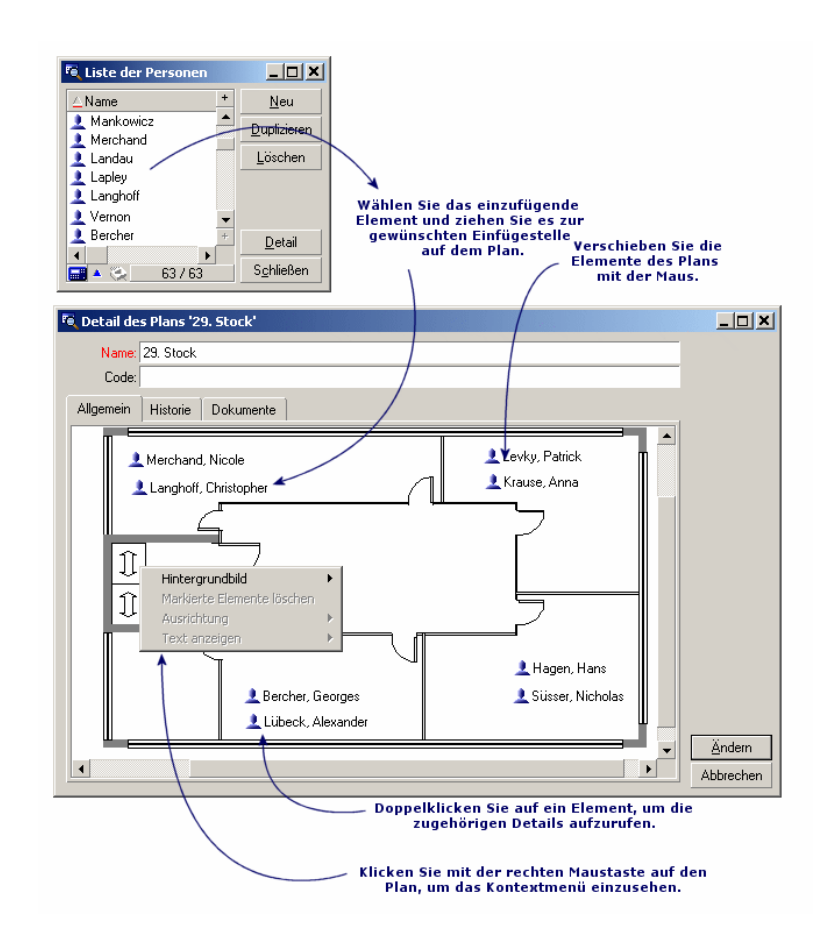

## **Einträge des Menüs Plan/ Hintergrundbild**

- <span id="page-21-1"></span>• Mit dem Befehl **Einfügen** fügen Sie ein Bild aus dem Zwischenspeicher ein.
- Mit Hilfe des Befehls **Löschen** können Sie das Hintergrundbild löschen.
- Mit dem Befehl **Größe ändern** ändern Sie die Größe des Hintergrundbilds. Klicken Sie dazu auf die Greifpunkte und ziehen Sie das Bild auf die gewünschte Größe.
- Der Befehl **Importieren** dient zum Importieren eines Bilds in Form einer Datei.

## **Ausrichtung**

<span id="page-22-2"></span>Ermöglicht das Ausrichten der Symbole des Plans, die durch Drücken der Umschalttaste oder der Strg-Taste und Aufziehen eines Rahmens mit der Maus markiert wurden.

## **Text anzeigen**

<span id="page-22-6"></span>Ermöglicht das Ausrichten von Text, der das Symbol zur Darstellung eines Elements beschreibt.

# **Objekte in einen Plan einfügen**

<span id="page-22-4"></span>Durch Ziehen und Ablegen können Sie Datensätze aus anderen Listen in einen Plan einfügen.

Markieren Sie dazu entweder die gewünschten Datensätze in der Liste oder ggf. die Symbole im Datensatzdetail.

<span id="page-22-0"></span>AssetCenter fügt das markierte Objekt mit dem zugehörigen Symbol und und dem Text in Plan ein.

<span id="page-22-3"></span>Ordnen Sie die Datensätze mithilfe der Maus auf dem Plan an.

# **Objekte mit Hilfe eines Plans anzeigen**

<span id="page-22-5"></span><span id="page-22-1"></span>Nach dem Positionieren der Symbole können Sie mit einem Doppelklick auf das jeweilige Detailfenster zugreifen.

# **Arbeiten mit Plänen**

Die Funktion zur Erstellung von Plänen lässt Sie mehrere Pläne übereinanderlegen und so zu einer immer größeren Detailtiefe gelangen.

Bei einer Baumstruktur mit Standorten vom Typ "Land/ Standort/ Gebäude/ Stockwerk/ Büro" gehen Sie beispielsweise wie folgt vor:

1 Ordnen Sie jedem Standort den entsprechenden Plan zu: Land, Standort, Gebäude, Stockwerk und Büro.

Zeigen Sie die Liste der Standorte mit Hilfe des Menüs **Ausrüstung/ Standorte** an. Zeigen Sie für jeden Standort die Registerkarte **Plan** an, und wählen Sie den jeweiligen Plan für den Standort.

2 Verwenden Sie die beiden Listen, um die einzelnen Standortsymbole auf den landesspezifischen Plan zu ziehen und dort abzulegen.

Zeigen Sie in der ersten Liste das Detail des landesspezifischen Plans an. Verwenden Sie die zweite Liste, um die Standortpläne auf den landesspezifischen Plan zu ziehen und dort abzulgen.

- 3 Die gleiche Vorgehensweise gilt für das Integrieren von Gebäudeplänen in Standortpläne, von Stockwerkplänen in Gebäudepläne und von Büroplänen in Stockwerkpläne.
- 4 Zuletzt positionieren Sie die Benutzer und Vermögensgegenstände auf den Büroplänen.

Zeigen Sie hierfür die Liste der Pläne, Personen und Vermögensgegenstände an, und ziehen Sie die Personen und Gegenstände auf das Detail der Büropläne.

Im Anschluss daran können Sie folgende Elemente anzeigen:

- Einen Plan, und zwar entweder über die Liste der Pläne (Menü **Ausrüstung/ Pläne**) oder über die Registerkarte **Plan** im Detailfenster eines Standorts.
- Einen untergeordneten Plan durch Doppelklicken auf das entsprechende Symbol im Plan.
- Das Detailfenster des Vermögensgegenstands oder Benutzers mit einem Doppelklick auf die Symbole, die auf dem Büroplan zu sehen sind.

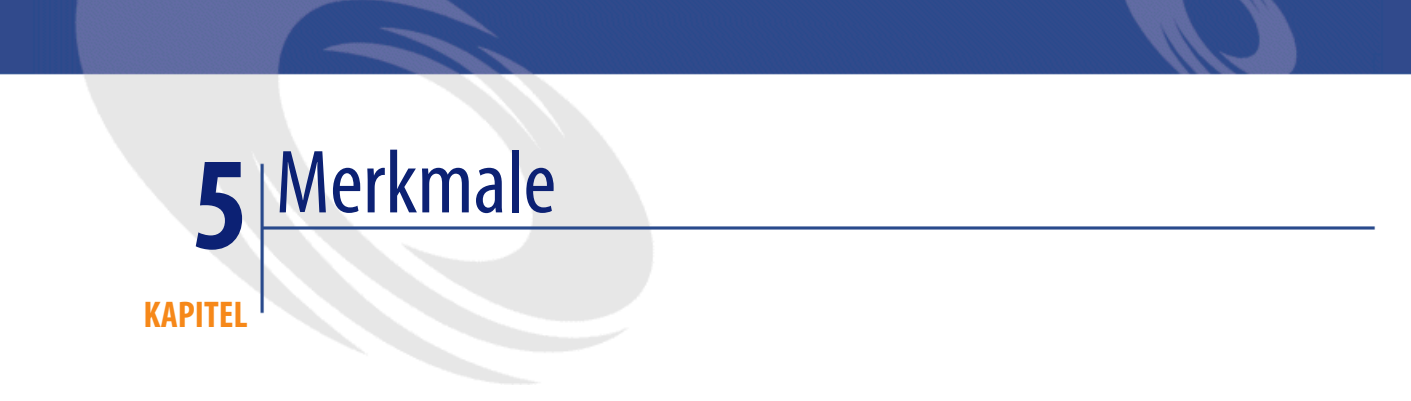

<span id="page-24-1"></span><span id="page-24-0"></span>In diesem Kapitel wird das Arbeiten mit AssetCenter-Merkmalen erklärt.

Der Zugriff auf den Bildschirm zum Erstellen und Bearbeiten von Merkmalen erfolgt über das Menü **Verwaltung/ Merkmale**.

# **Definition eines Merkmals**

<span id="page-24-2"></span>Merkmale stellen wertvolle Ergänzungen der Beschreibungen von Vermögensgegenständen, Produkten, Aufträgen, Modellen usw. in AssetCenter dar. Jedem Merkmal ist ein bestimmter Wert zugeordnet, der direkt auf der Registerkarte **Merkmale** des entsprechenden Objekts angezeigt wird.

Sie können beliebig viele Merkmale definieren und ihren Eingabemodus festlegen (Numerisch, Text usw.). AssetCenter ist damit außerordentlich flexibel und anpassungsfähig.

Durch die Verwendung von Merkmalen können Sie sämtliche Zusatzinformationen zu den Bereichen eingeben, die für Sie von Interesse sind (Finanzwesen, Technik u. a.).

Merkmale sind damit zusätzliche Felder, die Ihnen zur Beschreibung der Datensätze Ihrer Datenbank zur Verfügung stehen. So können Sie beispielsweise für einen Rechner den Prozessor und die Taktfrequenz und für ein Auto den Hubraum angeben

<span id="page-25-0"></span>Abgefragt werden Merkmale mit der AssetCenter-Abfragesprache.

# **Beschreibung der Merkmale**

<span id="page-25-1"></span>Um ein Merkmal zu erstellen, müssen Sie dieses zunächst definieren und sein Verhalten festlegen.

## **Merkmal definieren**

<span id="page-25-2"></span>Der obere Teil des Detailfensters eines Merkmals dient zum Definieren und Klassifizieren des Merkmals mithilfe einer Merkmalklasse. Anhand seines SQL-Namens wird es eindeutig ausgewiesen. Die anderen Felder dieses Fensterbereichs liefern zusätzliche Informationen zu dem Merkmal und sind in der Direktthilfe (Aufruf durch Drücken auf Umschalttaste + F1) detailliert dargestellt.

### **Verhalten eines Merkmals**

<span id="page-25-3"></span>Das Verhalten eines Merkmals wird durch mehrere Kriterien bestimmt:

• Die Eingabeart legt die Möglichkeiten fest, die dem Benutzer bei der Eingabe eines Merkmalwertes für einen Datensatz zur Verfügung stehen. Mit der Eingabeart wird auch die Einheit festgelegt.

#### Anmerkung:

Komplexe Eingabearten, beispielsweise die Eingabeart "Verknüpfung", werden in einem separaten Kapitel in diesem Handbuch beschrieben.

- Die Berechnung des Merkmals durch Konsolidierung, wenn der Merkmalwert nicht manuell eingegeben werden soll.
- Seine Parameter.

# **Konsolidierte Merkmale**

<span id="page-26-1"></span><span id="page-26-0"></span>Für die Konsolidierung eines Merkmals werden die Daten der Registerkarte **Konsolidierung** im Detailfenster des Merkmals herangezogen. Diese Registerkarte betrifft die Merkmale, deren Wert durch Konsolidierung der Werte der übrigen Merkmale ermittelt werden soll.

Eine Konsolidierung kann für die Merkmale durchgeführt werden, für die im Feld **Eingabeart (SQL-Name: seDataType)** der Registerkarte **Eingabe** der Wert **Numerisch** oder **Dauer** erscheint.

Wenn Sie das Kontrollkästchen **Durch Konsolidierung berechnet** markieren, (SQL-Name: bCalculated), wird der Wert des von Ihnen erstellten Merkmals durch eine Addition des Wertes anderer Merkmale ermittelt. Die Merkmale, die dabei berücksichtigt werden sollen, erscheinen in der Liste dieser Registerkarte. Die Berechnung wird durchgeführt, sobald Sie auf die Schaltfläche **Erstellen** oder **Ändern** klicken.

Zum Hinzufügen, Löschen, Anzeigen oder Ändern der Merkmale, die bei der Konsolidierung berücksichtigt werden sollen, verwenden Sie die Schaltflächen  $\boxplus$ ,  $\boxminus$  und  $\boxtimes$ .

Die Merkmale, die Sie hinzufügen möchten, müssen nachstehende Eigenschaften aufweisen:

- Dieselbe Eingabeart und dieselbe Einheit wie das durch Konsolidierung berechnete Merkmal
- Nicht selbst durch Konsolidierung berechnet werden

Wenn der Wert eines bei der Konsolidierung berücksichtigten Merkmals geändert wird, erfolgt automatisch eine Neuberechnung des konsolidierten Werts.

Bei der Berechnung der Konsolidierung ist zu beachten:

- Es werden nur die Merkmale berücksichtigt, die tatsächlich zu den Datensätzen hinzugefügt worden sind.
- Es werden alle untergeordneten Datensätze berücksichtigt, wenn es sich um eine hierarchische Tabelle handelt, wie im nachfolgenden Beispiel zu sehen ist.

<span id="page-27-0"></span>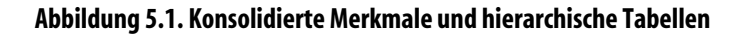

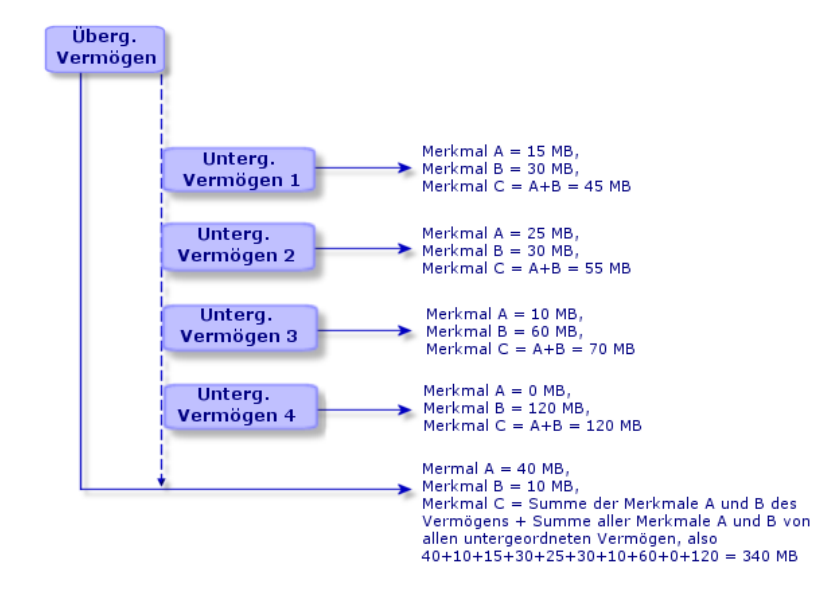

#### Anmerkung:

<span id="page-28-1"></span>Eine Änderung der Liste der Merkmale, aus denen sich ein durch Konsolidierung berechnetes Merkmal zusammensetzt, kann die Ressourcen des Datenbankservers stark beanspruchen, da das Programm den Merkmalwert für alle Datensätze neu berechnet, in denen er enthalten ist.

<span id="page-28-0"></span>Weitere Informationen finden Sie im Handbuch **Verwaltung**, Kapitel **Datenbankoptionen**, Abschnitt **Merkmal** der Tabelle **Datenbankoptionen**.

# **Parameter eines Merkmals**

<span id="page-28-3"></span>Die Parameter eines Merkmals befinden sich auf der Registerkarte **Parameter** des Merkmaldetails.

Nachdem Sie ein Merkmal erstellt haben, legen Sie mit Hilfe der Parameter folgende Werte fest:

- Name der Tabellen, die auf dieses Merkmal zurückgreifen können
- Standardwert des Merkmals
- <span id="page-28-2"></span>• Eventuelle Einschränkungen bei der Eingabe des Merkmals

#### **Merkmalparameter bearbeiten**

Wenn Sie auf die Schaltfläche Doder **Nationen**, öffnet AssetCenter den Bildschirm zum Erstellen und Bearbeiten von Parametern.

#### Anmerkung:

Der Bildschirm zum Bearbeiten von Parametern ist erst nach der Erstellung eines Merkmals verfügbar.

Die Parameter sind mit einer Tabelle verknüpft, die über das Feld **Tabelle (SQL-Name: TableName)** festgelegt ist. Die Eingabe in diesem Feld erfolgt über eine Systemaufzählung (Liste mit nicht veränderbaren Werten), in der sämtliche AssetCenter-Tabellen enthalten sind.

#### Anmerkung:

Ein Merkmal kann somit verschiedene Parameter für unterschiedliche Tabellen aufweisen.

In den Parametern eines Merkmals werden die Eingabebedingungen, der Standardwert und der Text der Direkthilfe festgelegt.

## **Eingabebedingungen**

<span id="page-29-1"></span>Sie können folgende Werte eingeben:

- Ja: Die Bedingung gilt für alle Datensätze der Tabelle, der das Merkmal zugeordnet ist.
- Nein: Die Bedingung gilt für keinen Datensatz der Tabelle, der das Merkmal zugeordnet ist.
- Skript: Die Anwendung der Bedingung wird durch ein Basic-Skript gesteuert.

Anmerkung:

Sie können das für einen Merkmalparameter verwendete Basic-Skript weder bearbeiten noch ändern.

<span id="page-29-0"></span>Die nachstehende Tabelle zeigt die einzelnen Eingabebedingungen für Merkmale.

#### **Tabelle 5.1. Für Merkmale geltende Bedingungen**

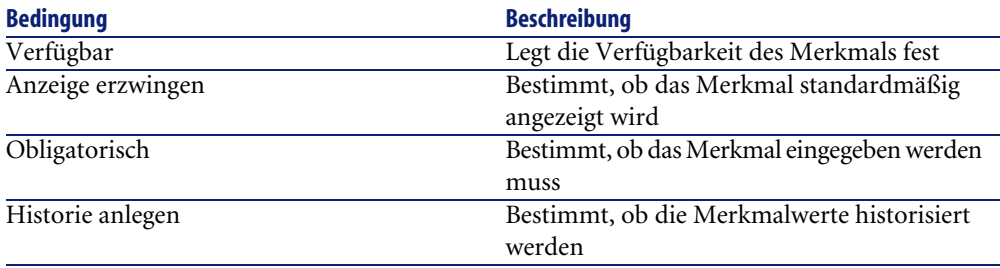

## **Standardwerte**

<span id="page-30-4"></span>Ebenso wie für andere Felder der Datenbank haben Sie auch für ein Merkmal die Möglichkeit, einen Standardwert zu definieren.

## **Direkthilfe**

<span id="page-30-2"></span><span id="page-30-0"></span>Wie für alle anderen Datenbankfelder können Sie auch für ein Merkmal bis zu drei Abschnitte für die Direkthilfe definieren.

# **Merkmalklassen**

<span id="page-30-3"></span>Eine Merkmalklasse ermöglicht das Zusammenfassen von Merkmalen, die eine Eigenschaft gemein haben. Das ist der Fall bei Merkmalen, wie z. B. "CPU-Primär-Level-Cache" und "CPU-Sekundär-Level-Cache", die in der Merkmalklasse "CPU" zusammengefasst werden können.

<span id="page-30-1"></span>Der Zugriff auf den Bildschirm zum Erstellen und Bearbeiten von Merkmalklassen erfolgt über das Menü **Verwaltung/ Merkmalklassen**.

# **Merkmale verwalten**

<span id="page-30-5"></span>In diesem Abschnitt wird das Verwalten von Merkmalen erläutert.

## **Einführung**

Wenn Sie einem Datensatz ein Merkmal hinzufügen möchten, setzen Sie den Cursor im Datensatzdetail der entsprechenden Tabelle auf die Registerkarte **Merkmale**. Diese Registerkarte ist in zwei Abschnitte aufgegliedert:

- Im rechten Teil sind die Merkmale aufgeführt, die dem Datensatz bereits zugeordnet sind. Sie haben die Möglichkeit, Merkmale durch Klicken auf die Schaltflächen I und I hinzuzufügen oder zu entfernen.
- Im linken Teil ist die Baumstruktur der Merkmalklassen zu sehen, die zum Filtern der Merkmale auf der rechten Seite verwendet wird.

Sie können ein Merkmal nur dann einem Datensatz hinzufügen, wenn sich das Merkmal für die Tabelle des Datensatzes verwenden lässt und es verfügbar ist. Das bedeutet:

- Die Tabelle muss auf der Registerkarte **Parameter** des Merkmaldetails aufgeführt sein.
- Der Wert des Felds **Verfügbar (SQL-Name: seAvailable)** muss Ja oder Skript (wenn das Basic-Skript dieses Felds auf "Ja" setzt) entsprechen.
- Die Merkmale, deren Eingabe obligatorisch ist, können nicht entfernt werden und sind zum Hinzufügen (über die Schaltfläche III) nicht verfügbar.

# **Detail der Baumstruktur der Klassen**

<span id="page-31-1"></span>Im linken Teil der Registerkarte **Merkmale** können Sie die Merkmale filtern, die im rechten Teil der Registerkarte erscheinen. Die Merkmalklassen werden dabei in Form einer Baumstruktur angezeigt.

- Wenn Sie den Knoten <sup>回</sup> (Alle) der Baumstruktur markieren, zeigt AssetCenter im rechten Teil der Registerkarte alle Merkmale an, die dem Datensatz zugeordnet sind, mit Ausnahme der vererbbaren Merkmale.
- Wenn Sie einen Zweig der Baumstruktur wählen, also eine Klasse oder Unterklasse, zeigt AssetCenter im rechten Teil der Registerkarte die Merkmale dieser Klasse oder Unterklasse an.

Mit zwei weiteren Kontrollkästchen lässt sich die Anzeige noch präziser gestalten:

- Wenn Sie das Kontrollkästchen **Mit vererbbaren Merkmalen** markieren, zeigt AssetCenter auch die vererbbaren Merkmale an. Das sind die Merkmale, für die im Feld **Zur Vererbung (SQL-Name: bForInheritance)** der Wert Ja im rechten Teil der Registerkarte erscheint.
- <span id="page-31-0"></span>• Wenn Sie das Kontrollkästchen **Mit Unterklassen** markieren, zeigt AssetCenter im rechten Teil der Registerkarte auch die Merkmale an, die den Unterklassen der ausgewählten Klassen zugeordnet sind.

## **Detail der einem Datensatz zugeordneten Merkmale**

Im rechten Teil der Registerkarte **Merkmale** eines Datensatzes haben Sie folgende Möglichkeiten:

- Anzeigen der Merkmale, die dem Datensatz zugeordnet sind
- Zuordnen eines Merkmals zu einem Datensatz

• Entfernen eines Merkmals aus einem Datensatz

#### <span id="page-32-1"></span>Anmerkung:

Die Registerkarte **Merkmale** eines Datensatzdetails wird nur angezeigt, wenn wenigstens ein Merkmal für die Tabelle des entsprechenden Datensatzes verfügbar ist. Dabei ist das Merkmal der Tabelle zugeordnet und im Feld **Verfügbar (SQL-Name: seAvailable)** erscheint der Wert Ja (entweder durch direkte Eingabe oder durch Verwendung eines Skripts).

#### **Merkmale zu einem Datensatz hinzufügen**

<span id="page-32-2"></span>Wenn Sie einem Datensatz ein Merkmal durch Klicken auf die Schaltfläche hinzufügen, öffnet AssetCenter das Auswahlfenster mit den jeweils verfügbaren Merkmalen. Die Merkmale werden in diesem Fenster in Form einer Baumstruktur nach Klassen geordnet angezeigt. Diese Baumstruktur zeigt nur die verfügbaren Merkmale, für die im Feld **Verfügbar (SQL-Name: seAvailable)** der Wert Ja erscheint. Dieser Wert kann direkt oder über ein Skript eingegeben werden.

Wählen Sie ein Merkmal und klicken Sie auf **OK**, damit AssetCenter das Merkmal zum Datensatz hinzufügt.

#### Anmerkung:

In diesem Fenster können Sie mithilfe der Strg- und der Umschalttaste mehrere Merkmale gleichzeitig auswählen und hinzufügen.

Wenn Sie der Datensatztabelle, die bei einer Vererbung als Zieltabelle gedient hat, ein Merkmale hinzufügen möchten, müssen Sie zwei Situationen unterscheiden:

- Das Merkmal ist gleichzeitig mit der Ausgangstabelle verbunden und wird daher mit seinem Standardwert in die Zieltabelle übernommen.
- <span id="page-32-0"></span>• Das Merkmal ist nicht mit der Ausgangstabelle verbunden. Es wird nicht vererbt und der Standardwert entspricht dem Wert, der in den Parametern des Merkmals für die Zieltabelle definiert wurde.

#### **Merkmale aus einem Datensatz entfernen**

Wenn Sie ein Merkmal durch Klicken auf die Schaltfläche I aus einem Datensatz entfernen, öffnet AssetCenter ein Auswahlfenster mit den Merkmalen, die dem entsprechenden Datensatz zugeordnet sind. Die Merkmale werden in diesem Fenster in Form einer nach Klassen geordneten Baumstruktur angezeigt.

Wählen Sie ein Merkmal, und klicken Sie auf **OK**, damit AssetCenter das Merkmal aus dem Datensatz entfernt.

#### Anmerkung:

In diesem Fenster können Sie mithilfe der Strg- und der Umschalttaste mehrere Merkmale gleichzeitig auswählen und entfernen.

Obligatorische und standardmäßig angezeigte Merkmale können nicht aus einem Datensatz entfernt werden. Dabei handelt es sich um die Merkmale, bei denen für den Parameter **Obligatorisch (SQL-Name: seMandatory)** der Wert Ja und für den Parameter **Anzeige erzwingen (SQL-Name: seForceDisplay)** der Wert Ja eingegeben wurde.

## **Merkmale in einer Liste anzeigen**

<span id="page-33-1"></span>Die Merkmale werden auf der Registerkarte **Merkmale** eines Datensatzes angezeigt. Sie können sie jedoch auch in der Datensatzliste einer Tabelle einsehen.

Drücken Sie hierzu die rechte Maustaste, um das Kontextmenü anzuzeigen, und wählen Sie die Option **Liste konfigurieren**. AssetCenter öffnet das Fenster zur Konfiguration der Listen.

Die Merkmale, die einer Tabelle zugeordnet sind, erscheinen am Ende der Liste. Öffnen Sie die Detailebenen der Baumstruktur, um die gesamte Liste einsehen zu können.

<span id="page-33-0"></span>Wenn Sie ein Merkmal wählen und dann auf die Schaltfläche klicken, fügen Sie der Liste eine Spalte mit dem Namen des Merkmals hinzu. In dieser Spalte erscheint der Wert, der für das Merkmal in den einzelnen Datensätzen der Tabelle gilt. Durch Klicken auf die Schaltfläche werden Spalten aus der Liste entfernt. Die Schaltflächen und  $\bullet$  ermöglichen eine Neuordnung der Spalten.

# **Vererbte Merkmale**

<span id="page-33-2"></span>In bestimmten Fällen können ein Merkmal und der entsprechende Standardwert vererbt, d.h. von einer Tabelle automatisch in eine andere Tabelle kopiert

werden. Das Merkmal wird daraufhin auf der Registerkarte **Merkmale** eines Datensatzes hinzugefügt, und der Standardwert des Merkmals für diesen Datensatz kopiert. Im folgenden Abschnitt wird das Erstellen eines vererbten Merkmals erklärt.

Auf den folgenden Seiten finden Sie Informationen zu den nachstehenden Punkten:

- Anwendungsbeispiel
- Vererbbare Merkmale definieren
- Vorgehensweise
- Beispiel eines vererbbaren Merkmals

Im Folgenden wird die Tabelle mit den vererbbaren Merkmalen als Ausgangstabelle und die Tabelle, die die Merkmale erben soll, als Zieltabelle bezeichnet.

#### <span id="page-34-1"></span>Anmerkung:

Bei dem Vererbungsvorgang wird davon ausgegangen, dass das betreffende Merkmal sowohl der Ausgangs- als auch der Zieltabelle zugeordnet ist.

### **Anwendungsbeispiel**

<span id="page-34-0"></span>Eine Vererbung ist nur in drei Fällen möglich:

- Vererbung von der Tabelle der Modelle in die Tabelle der Vermögen und Lose, der Vermögen unter Vertrag, der Schulungen, der Verträge und der Interventionen: Die in diesen Datensätzen enthaltenen Tabellen erben die Merkmale, die einem Modell zugeordnet sind.
- Von der Tabelle der Produkte in die Tabelle der Katalogreferenzen.

#### Anmerkung:

In den oben genannten drei Fällen gehört das Vererben des Merkmals und des Standardwerts des Merkmals zum Standardverhalten von AssetCenter. Dieses Verhalten kann nicht geändert werden.

# **Vererbbare Merkmale definieren**

<span id="page-35-0"></span>Im Feld **Zur Vererbung** (SQL-Name: bForInheritance) der Registerkarte **Standardwerte** im Detailfenster der Parameter eines Merkmals wird die Art des Standardwerts festgelegt:

- Weist das Feld den Wert Ja auf, ist der Standardwert des Merkmals ein Wert, der von den Datensätzen der Zieltabelle geerbt und über eine Formel mit der Funktion **RetVal()** definiert wurde. Diese Funktion entspricht dem vererbten Wert.
- Weist das Feld den Wert Nein auf, kann der Standardwert des Merkmals nicht von der Zieltabelle geerbt werden, sondern nur noch zur Definition des Standardwerts des entsprechenden Merkmals für die Datensätze der Ausgangstabelle verwendet werden.

### Anmerkung:

Wenn ein Merkmal von einer Ausgangstabelle in eine Zieltabelle vererbt werden soll, muss der Wert des Felds **Zur Vererbung** (SQL-Name: bForInheritance) für die Ausgangstabelle Ja und Nein (für alle Tabellen, die Merkmalwerte erben können, nicht modifizierbarer Standardwert) für die Zieltabelle lauten.

Die folgende Abbildung zeigt eine schematische Darstellung der Vererbung:

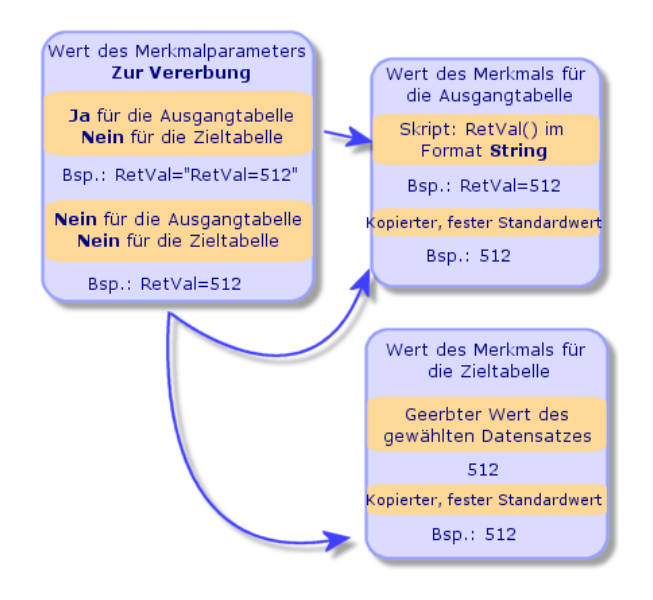

<span id="page-36-0"></span>**Abbildung 5.2. Vererbung eines Merkmals von einer Ausgangstabelle in eine Zieltabelle**

Zusammenfassend lässt sich sagen, dass es bei der Vererbung des Standardwerts eines Merkmals für die Ausgangs- und die Zieltabelle auf den Wert im Feld **Zur Vererbung** des Merkmals ankommt:

- Wenn in diesem Feld der Wert Ja für die Ausgangstabelle und Nein für die Zieltabelle erscheint, wird der Wert des Merkmals für einen Datensatz der Zieltabelle über die Funktion **RetVal()** des Merkmals definiert, das dem Datensatz der Ausgangstabelle zugeordnet ist.
- <span id="page-36-1"></span>• Wenn in diesem Feld sowohl für die Ausgangstabelle als auch für die Zieltabelle der Wert Nein erscheint, entspricht der Wert des Merkmals dem Standardwert, der in den Parametern des Merkmals definiert wurde.

#### **Vorgehensweise**

Bevor wir Ihnen die Vererbung eines Merkmals anhand eines Beispiels zeigen, möchten wir an dieser Stelle die Vorgehensweise beschreiben, mit der Sie vererbbare Merkmale besonders effizient nutzen können:

1 Analysieren Sie die vorgegebene Situation: Welche Tabellen dienen als Ausgangstabellen und welche als Zieltabellen?

- 2 Erstellen oder bearbeiten Sie das Merkmal.
- 3 Fügen Sie das Merkmal auf der Registerkarte **Merkmale** der Ausgangstabelle hinzu.
- 4 Bearbeiten Sie den Wert dieses Merkmals in derselben Registerkarte.
- 5 Prüfen Sie die einwandfreie Funktionsweise des Vererbungsvorgangs durch die Erstellung eines neuen Datensatzes in der Zieltabelle.

#### **Beispiel eines vererbbaren Merkmals**

<span id="page-37-1"></span>In dem nun folgenden Beispiel erstellen wir ein Merkmal, dessen Standardwert von allen Vermögensgegenständen geerbt wird, die ein und demselben Modell zugeordnet sind.

#### **Schritt 1 - Bedarf analysieren**

Das Merkmal wird aus der Tabelle der Modelle in die Tabelle der Vermögen und Lose vererbt. Daher gilt Folgendes:

- Die Tabelle der Modelle ist die Ausgangstabelle.
- Die Tabelle der Vermögen und Lose ist die Zieltabelle.

#### **Schritt 2 - Vererbbares Merkmal "Vererbung" erstellen**

<span id="page-37-0"></span>Wählen Sie das Menü **Verwaltung/ Merkmale**, um auf den Bildschirm zur Erstellung von Merkmalen zuzugreifen. Füllen Sie die Felder wie folgt aus.

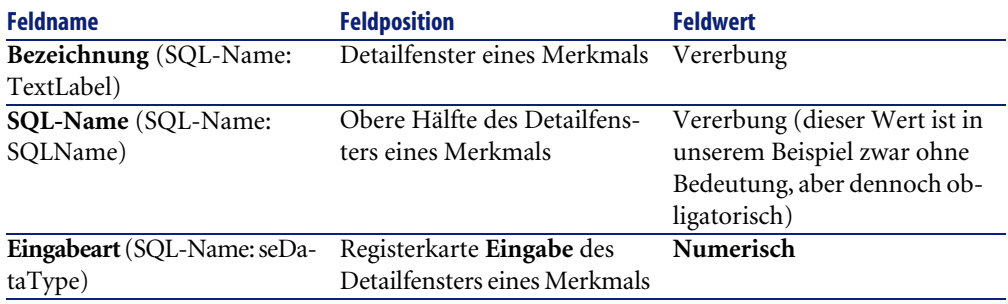

#### **Tabelle 5.2. Vererbung**

Erstellen Sie das Merkmal anschließend durch Klicken auf die Schaltfläche **Erstellen**.

#### **Für die Ausgangstabelle**

Wählen Sie nun die Registerkarte **Parameter** und klicken Sie neben der Liste der Parameter auf die Schaltfläche E. Sie müssen AssetCenter anzeigen, dass dieses Merkmal zugeordnet und damit für die Ausgangstabelle und die Zieltabelle verfügbar ist.

Füllen Sie das Fenster **Parameter zum Merkmal xxx hinzufügen** gemäß den Werten aus, die in der folgenden Abbildung zu sehen sind:

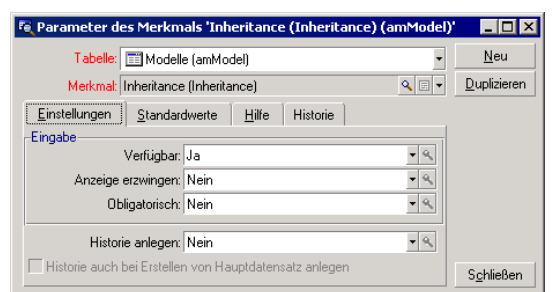

#### <span id="page-38-0"></span>**Abbildung 5.3. Parameter für die Ausgangstabelle (Tabelle der Produkte)**

Geben Sie auf der Registerkarte **Standardwerte** im Feld **Zur Vererbung** (SQL-Name: bForInheritance) den Wert Ja ein. Klicken Sie auf die Schaltfläche **Hinzufügen**, um dem Merkmal den Parameter hinzuzufügen.

#### **Für die Zieltabelle**

Wählen Sie die Registerkarte **Parameter** und klicken Sie neben der Liste der Parameter auf die Schaltfläche . Sie müssen AssetCenter anzeigen, dass dieses Merkmal der Zieltabelle zugeordnet und dementsprechend für diese Tabelle verfügbar ist.

Füllen Sie das Fenster **Parameter zum Merkmal xxx hinzufügen** gemäß den Werten aus, die in der folgenden Abbildung zu sehen sind:

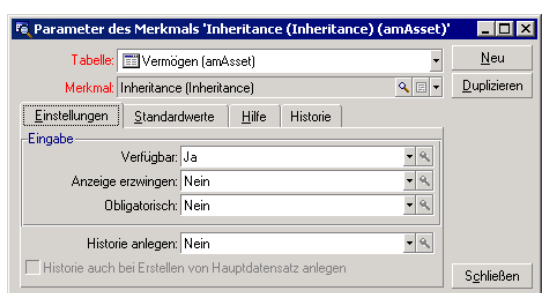

<span id="page-39-0"></span>**Abbildung 5.4. Parameter für die Zieltabelle (Tabelle der Vermögen und Lose)**

Klicken Sie auf die Schaltfläche **Hinzufügen**, um dem Merkmal den Parameter hinzuzufügen.

#### **Kontrolle**

<span id="page-39-1"></span>Die Liste der Parameter für unser Merkmal muss wie folgt aussehen.

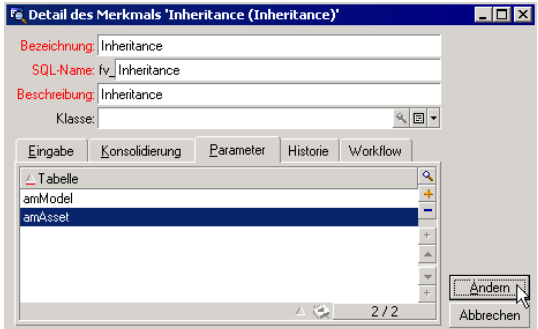

**Abbildung 5.5. Parameter des Merkmals "Vererbung"**

Klicken Sie auf die Schaltfläche **Ändern**, um die an den Merkmalparametern vorgenommenen Änderungen zu bestätigen.

# **Schritt 3 - Merkmal der Registerkarte Merkmale der Ausgangstabelle hinzufügen**

Sie müssen das Merkmal jetzt einem Datensatz der Ausgangstabelle hinzufügen. Verwenden Sie dazu ein beliebiges Modell. In unserem Beispiel dient dazu das Produkt "Deskpro 4000S". Öffnen Sie die Tabelle der Produkte, und wählen Sie ein beliebiges Produkt. Klicken Sie auf der Registerkarte **Merkmale** dieses Modells auf die Schaltfläche E, und wählen Sie in der Baumstruktur das Merkmal "Vererbung".

AssetCenter fügt das Merkmal auf der Registerkarte **Merkmale** in Form eines programmierbaren Felds hinzu.

#### **Schritt 4 - Wert des Merkmals bearbeiten**

Klicken Sie auf die Schaltfläche , um das Basic-Skript des Felds zu bearbeiten. Dieses Skript bestimmt den Wert **RetVal()**, wie z. B. "Geerbter Wert". In diesem Beispiel beschränken wir uns auf einen numerischen Wert, der von den Vermögensgegenständen der Marke "Compaq" geerbt wird. Es handelt sich dabei um einen beliebigen Wert, in unserem Fall um die Zahl "512".

<span id="page-40-0"></span>Das Skript liest sich wie folgt:

#### **Abbildung 5.6. Basic-Skript des geerbten Werts**

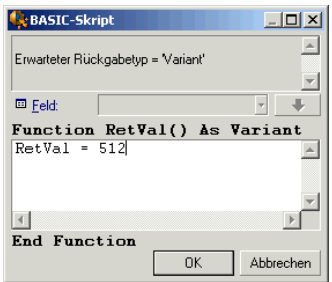

Klicken Sie auf **Ändern**, um die Änderungen zu bestätigen.

# **Schritt 5 - Funktionsweise durch Erstellen eines neuen Datensatzes in der Zieltabelle prüfen**

1 Erstellen Sie zu Kontrollzwecken einen neuen Vermögensgegenstand.

- 2 Wählen Sie das Menü **Ausrüstung/ Vermögen und Lose** oder klicken Sie auf die Schaltfläche , um den Bildschirm zur Erstellung eines neuen Vermögensgegenstands aufzurufen.
- 3 Klicken Sie auf **Neu**, um einen neuen Vermögensgegenstand zu erstellen.
- 4 Wählen Sie die Registerkarte **Merkmale**. Es wird kein Merkmal angezeigt.
- 5 Geben Sie im Feld **Modell** (SQL-Name: Model) den Namen des Produkts ein, zu dem Sie im Schritt 3 ein vererbbares Merkmal hinzugefügt haben. Für unser Beispiel müssen Sie hier den Wert "Deskpro 4000S" wählen.
- 6 Wählen Sie die Registerkarte **Merkmale**. Das Merkmal "Vererbung" ist automatisch hinzugefügt worden, und der in Schritt 4 definierte Wert wurde von dem Merkmal geerbt.

#### Kosten Projekte Foto Steckplätze Stifte/Anschlüsse Verbindungsabfolge Merkmale Histo ( Klasse Inheritance: 512  $\div$ 甲<sub>-[Alle]</sub> Ξ Mit Unterklassen Mit vererbbaren Merkmalen

#### <span id="page-41-1"></span>**Abbildung 5.7. Vererbung des Merkmals in der Zieltabelle**

# <span id="page-41-0"></span>**Merkmalwert durch Auswählen eines Datensatzes in einer anderen Tabelle festlegen**

Um einen Merkmalwert auf diese Weise festzulegen, muss der Benutzer einen Datensatz in einer anderen Tabelle auswählen. Das Merkmal übernimmt dann den Wert dieses Felds. Im Folgenden wird diese AssetCenter-Funktion anhand eines Beispiels erläutert.

Das Beispiel setzt sich aus folgenden Schritten zusammen:

- 1 Anwendungsbeispiel
- 2 Merkmal erstellen
- 3 Filter auf die Ausgangstabelle der Verknüpfung anwenden

4 Kontrolle

### **Anwendungsbeispiel**

Wir werden ein Merkmal erstellen, dessen Wert in der Tabelle der Modelle ausgewählt wird. Dieses "LinkTest" genannte Merkmal wird der Tabelle der Vermögen und Lose zugeordnet, und der Wert des Merkmals wird aus einem Feld der Tabelle der Modelle übernommen.

Die Ausgangstabelle ist also die Tabelle der Modelle.

### **Merkmal erstellen**

Wählen Sie das Menü **Verwaltung/ Merkmale**, um auf den Bildschirm zur Erstellung von Merkmalen zuzugreifen. Füllen Sie die Felder wie folgt aus.

#### <span id="page-42-0"></span>**Verknüpfung definieren**

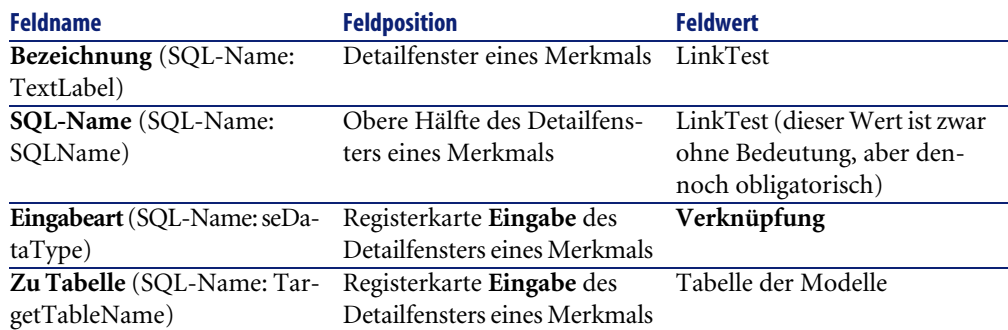

#### **Tabelle 5.3. Verknüpfung definieren**

Klicken Sie auf **Erstellen**, um das Merkmal zu erstellen.

Wählen Sie die Registerkarte **Parameter**, und klicken Sie neben der Liste der Parameter auf die Schaltfläche ... Sie müssen AssetCenter angeben, dass dieses Merkmal zugeordnet und für die Tabelle der Vermögen und Lose verfügbar ist, wie aus der nachstehenden Abbildung zu entnehmen ist.

Fe Parameter zu Merkmal 'LinkTest (LinkTest)' hinzufügen EDX Tabelle: Vermögen (amAsset)  $\sqrt{2}$ Merkmal: LinkTest (LinkTest) Einstellungen Standardwerte Hilfe Historie Eingabe- $\bullet \ensuremath{\left|\, Q_{\mathrm{b}}\right|}$ Verfüchar Ja  $\mathbf{v} \left| \mathbf{0} \right|$ Anzeige erzwingen: Nein  $\bullet$   $\mid$   $\theta_{\rm s}$ Obligatorisch: Nein Hinzufügen  $\bullet$   $\mathcal{A}$ Historie anlegen: Nein Hinzuf. < Historie auch bei Erstellen von Hauptdatensatz anlegen Abbrechen

<span id="page-43-0"></span>**Abbildung 5.8. Merkmal zugeordnet und für die Tabelle der Vermögen und Lose verfügbar (der Wert des Felds Verfügbar (SQL-Name: seAvailable) ist Ja)**

## **Filter auf die Ausgangstabelle der Verknüpfung anwenden**

Sie haben ein Merkmal erstellt, das mit der Tabelle der Modelle verknüpft ist, und die Verfügbarkeit des Merkmals für die Tabelle der Vermögen und Lose definiert. Damit ist eine physische Verknüpfung hergestellt. Jetzt müssen Sie die Informationen angeben, die mit Hilfe der Verknüpfung weitergegeben werden sollen. Dabei handelt es sich um die Werte, die für das Merkmal in der Tabelle der Modelle ausgewählt werden können.

• Absoluter Wert. Sie können als Wert für das Merkmal beispielsweise alle Modelle eines bestimmten Typs auswählen. Nachstehend wird die Auswahl aller Produkte der Marke "Compaq" gezeigt.

Brand.Name='Compaq'

• Kontextueller Wert. Sie können einen Wert wählen, der sich aus den Eingaben in einem Feld der Tabelle der Vermögen und Lose ergibt, z. B. alle Modelle, die dem Vermögensgegenstand einer bestimmten Marke zugeordnet sind. Die Definition des Kontextes erfolgt über die Funktion **AmDbVal()**.

Der allgemeine Parameter dieser Funktion lautet:

```
AmDbVal(<Zieltabelle der Verknüpfung>:<Feld oder Verknüpfung der Zi
eltabelle>)
```
Nachstehend wird das Feld **Marke** (SQL-Name: Brand) der Tabelle der Vermögen und Lose als Kontext definiert:

```
AmDbVal(amAsset:Model.Brand)
```
Wählen Sie im Parameterdetail des Merkmals "LinkTest" die Registerkarte **Filter** und geben Sie folgende Informationen ein.

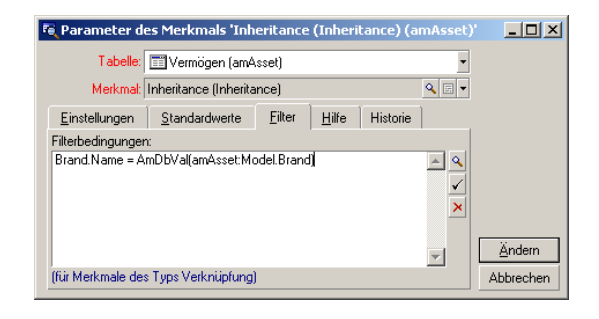

<span id="page-44-0"></span>**Abbildung 5.9. Auf die Ausgangstabelle angewendeter Filter (Tabelle der Vermögen und Lose)**

## Anmerkung:

Der von **AmDbVal()** zurückgegebene Wert entspricht den aktuellen im Detailfenster angezeigten Werten, auch wenn diese Werte nicht in der Datenbank gespeichert wurden.

Gehen wir für das vorhergehende Beispiel einmal davon aus, dass das Vermögen auf der Ebene der Datenbank mit dem Modell **Grundmodell** der Marke **Grundmarke** verknüpft ist. Wenn Sie auf der Ebene des Detailfensters ein Modell **Fenstermodell** der Marke **Fenstermarke** wählen, ohne diese Änderung mit einem Mausklick auf **Ändern** zu speichern, wird weiterhin die Marke **Fenstermarke** von der Funktion **AmDbVal()** zurückgegeben.

#### Anmerkung:

Das Feld **Filterbedingungen** (SQL-Name: LinkFilter) ist eine herkömmliche Abfrage einer Tabelle, wie sie mit dem Ausdruckseditor formuliert wird. Die Felder, die zur Formulierung der Abfrage verwendet werden, gehören zur Ausgangstabelle der Verknüpfung.

# **Kontrolle**

Um die Funktionsweise der Verknüpfung zu prüfen, erstellen Sie einen neuen Vermögensgegenstand und fügen diesem das Merkmal "LinkTest" hinzu.

- 1 Wählen Sie das Menü **Ausrüstung/ Vermögen und Lose** oder klicken Sie auf die Schaltfläche , um den Bildschirm zum Erstellen eines Vermögensgegenstands zu öffnen.
- 2 Klicken Sie auf **Neu**, um einen neuen Vermögensgegenstand zu erstellen.
- 3 Wählen Sie die Registerkarte **Merkmale**. Es wird kein Merkmal angezeigt.
- 4 Geben Sie nun einen Wert im Feld **Modell** (SQL-Name: Model) des Vermögensgegenstands ein.
- <span id="page-45-0"></span>5 Klicken Sie auf der Registerkarte des Merkmals auf die Schaltfläche Eund wählen Sie das Merkmal "LinkTest" in dem von AssetCenter angezeigten Auswahlbildschirm.

#### **Abbildung 5.10. Wahl eines Merkmals vom Typ Verknüpfung in der Baumstruktur**

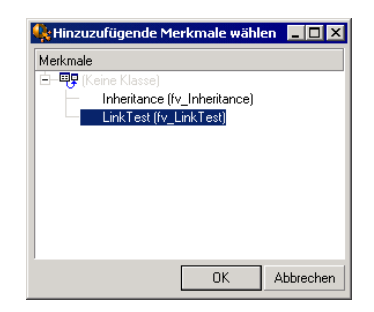

AssetCenter fügt im Detailfenster des neuen Vermögensgegenstands und dort auf der Registerkarte **Merkmale** das Merkmal "LinkTest" hinzu.

6 Klicken Sie neben dem Feld des Merkmals "LinkTest" auf die Schaltfläche . Sie müssen eine Wert in der Tabelle der Modelle auswählen, um ihn in dieses Feld zu übertragen. Die Aufzählung lässt Sie zwischen den Modellen eines Produkts wählen, wie in der folgenden Abbildung zu sehen ist.

#### <span id="page-46-0"></span>**Abbildung 5.11. Kontrolle der Verknüpfung**

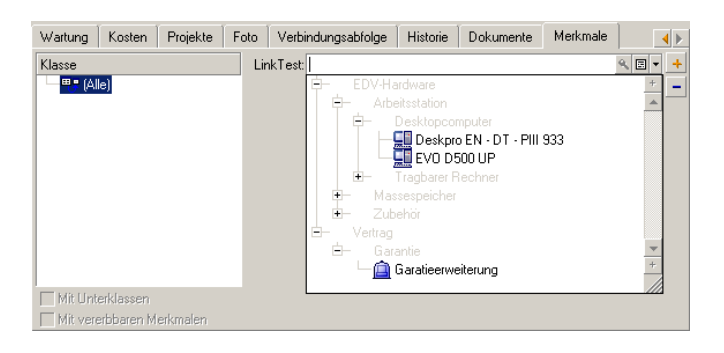

Unser Merkmal erfüllt seine Funktion als Verknüpfung zwischen der Tabelle der Modelle und der Tabelle der Vermögen und Lose.

# Datensätzen zugeordnete Dokumente **6 KAPITEL**

<span id="page-48-0"></span>In diesem Kapitel wird das Zuordnen von Dokumenten zu den Datensätzen in den Tabellen der AssetCenter-Datenbank erläutert.

Der Zugriff auf die zugeordneten Dokumente erfolgt über die Registerkarte **Dokumente**. Sie befindet sich im Datensatzdetail der meisten AssetCenter-Datenbanktabellen.

<span id="page-48-1"></span>Der Zugriff auf die Tabelle der Dokumente erfolgt über das Menü **Verwaltung/ Bildschirmliste**, und das Auswählen der Tabelle **Dokumente (SQL-Name: amDocument)**).

# **Definition eines Dokuments**

<span id="page-48-2"></span>Ein Dokument ist eine externe Datei, die Sie mit einem Datensatz der AssetCenter-Datenbank verknüpfen.

Die meisten AssetCenter-Tabellen lassen sich mit einem Dokument verknüpfen.

Ein Dokument kann auf verschiedene Weise mit einem Datensatz der AssetCenter-Datenbank verknüpft werden:

• Ohne Speichern des Dokuments, aber durch Speichern des kompletten Zugriffspfads

Das Dokument steht nur den Benutzern zur Verfügung, die das externe Dokument mit demselben Zugriffspfad sehen.

• Durch Speichern des Dokuments in der Datenbank Alle AssetCenter-Benutzer mit den erforderlichen AssetCenter-Benutzungsberechtigungen können auf das Dokument zugreifen.

<span id="page-49-1"></span> $Q$  TIP:

<span id="page-49-0"></span>Bei Speicherung des kompletten Zugriffspfads kann die Datei von Aktionen verwendet werden. So könnte eine Programmdatei beispielsweise von einer Aktion geöffnet und das mit ihr verbundene Programm gestartet werden.

# **Einem Datensatz zugeordnete Dokumente verwalten**

<span id="page-49-3"></span>Die Dokumente, die einem Datensatz zugeordnet sind, werden im Detailfenster des Datensatzes auf der Registerkarte **Dokumente** aufgeführt. Die Beschreibung der einzelnen Dokumente findet sich auf der Unterregisterkarte im Rahmen **Referenzen**. Wenn Sie ein Dokument hinzufügen, duplizieren oder löschen wollen, klicken Sie mit der rechten Maustaste auf die Registerkarte, um das Kontextmenü anzuzeigen, und wählen die Optionen **Verknüpfung hinzufügen**, **Verknüpfung duplizieren** oder **Verknüpfung löschen**.

<span id="page-49-2"></span>Die Anzahl der Unterregisterkarten entspricht der Anzahl der Dokumente, die diesem Datensatz zugeordnet sind.

#### **Nicht in der AssetCenter-Datenbank gespeicherte Dokumente**

Es ist empfehlenswert, den kompletten Netzwerkzugriffspfad zu der Datei anzugeben, damit alle AssetCenter-Benutzer die Möglichkeit haben, die Datei zu finden.

Die Angabe des kompletten Pfads erfolgt über das Feld **Datei** (SQL-Name: FileName).

Klicken Sie auf  $\Box$  um die Datei zu suchen.

#### $Q$  TIP:

Die Datei kann von Aktionen verwendet werden, deren Feld **Art** den Wert **Programm** aufweist. Die Aktion muss sich dazu auf das Feld **Datei** beziehen.

#### <span id="page-50-2"></span>**In der AssetCenter-Datenbank gespeicherte Dokumente**

#### WARNUNG:

Prüfen Sie beim Speichern zahlreicher, umfangreicher Dokumente den freien Speicherplatz.

Zum Speichern eines Dokuments in der Datenbank gehen Sie wie folgt vor:

- 1 Klicken Sie auf **Importieren**.
- 2 Wählen Sie die Datei, die gespeichert werden soll.
- 3 Klicken Sie auf **Ändern**.

Zum Anzeigen des Dokuments gehen Sie wie folgt vor:

1 Klicken Sie auf die Lupe rechts neben dem Dateipfad, auch wenn Sie scheinbar keinen Zugriff auf diesen Pfad haben.

Zum Kopieren des Dokumentinhalts gehen Sie wie folgt vor:

- 1 Klicken Sie auf **Exportieren**.
- 2 Geben Sie den vollständigen Pfad der zu erstellenden Datei ein.
- 3 Klicken Sie auf **Speichern**.

<span id="page-50-0"></span>Um den Inhalt des Dokuments der AssetCenter-Datenbank zu entfernen, gehen Sie wie folgt vor:

- 1 Klicken Sie auf **Trennen**.
- <span id="page-50-1"></span>2 Klicken Sie auf **Ändern**.

# **Dokumente über eine Aktion öffnen**

Wenn ein Dokument den kompletten Pfad einer Datei angibt, kann die Datei von Aktionen dynamisch verwendet werden.

## **Geeignete Aktionen erstellen**

<span id="page-51-2"></span>Im Folgenden erstellen Sie eine Aktion, mit der die im Feld **Datei (SQL-Name: ActionFile)** eines Dokuments angegebene Datei geöffnet werden kann. Die Zuordnung der Dateierweiterung im Windows-Datei-Manager bestimmt, mit welchem Programm die Datei geöffnet wird.

<span id="page-51-0"></span>Zeigen Sie das Aktionsdetail über das Menü **Extras/ Aktionen/ Bearbeiten** an. Erstellen Sie eine neue Aktion, und füllen Sie die nachstehenden Felder wie folgt aus.

#### **Tabelle 6.1. Aktionen erstellen**

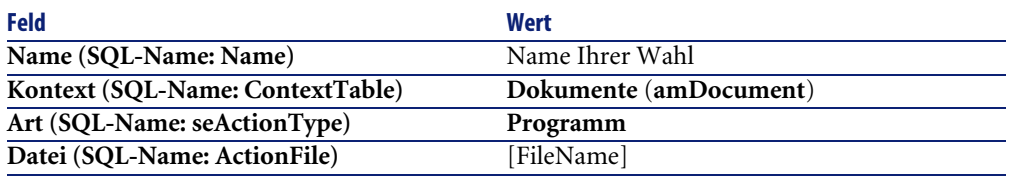

# **Aktion ausführen und Datei öffnen**

- <span id="page-51-1"></span>1 Zeigen Sie das Detail eines Datensatzes an, beispielsweise das Detail eines Vermögensgegenstands.
- 2 Wählen Sie die Registerkarte **Dokumente**.
- 3 Beschreiben Sie ein Dokument auf der Unterregisterkarte der Registerkarte **Dokumente**.
- 4 Geben Sie die erforderlichen Daten im Feld **Datei (SQL-Name: FileName)** ein. Wählen Sie eine Datei, deren Erweiterung über den Datei-Manager von Windows einem bestimmten Programm zugeordnet ist.
- 5 Positionieren Sie den Cursor auf einem beliebigen Feld der Unterregisterkarte zur Beschreibung des Dokuments.
- 6 Öffnen Sie das Kontextmenü mit einem Druck auf die rechte Maustaste. Über die Option **Aktionen** rufen Sie die Liste der Aktionen ab, die der Tabelle der Dokumente zugeordnet sind. In dieser Liste finden Sie die Aktion, die Sie durch das Befolgen der oben aufgeführten Anweisungen erstellt haben.

# Anmerkung:

<span id="page-52-0"></span>Aktionen, die sich auf eine Verknüpfung beziehen, können weder über das Menü Extras/ Aktionen noch über das Symbol<sup>8</sup> ausgelöst werden.

# Index

### **Stichwortverzeichnis**

#### <span id="page-54-0"></span>**A**

Abteilungen, [9-15](#page-8-0) Änderung für eine Person, [15](#page-14-1) Anzeige, [10](#page-9-0) Aufbau, [9](#page-8-2) Erstellung, [12](#page-11-3) Admin (Siehe Administratoren) Administratoren Login, [11](#page-10-2) Login-Scheiben, [11](#page-10-3) Profile, [13](#page-12-1) Aktionen (Siehe Dokumente) Ansprechpartner, [20](#page-19-3) Ausrichtung (Menü), [23](#page-22-2) Ausrüstungselemente - Standort, [18](#page-17-2)

#### **B**

Benutzerprofile, [12](#page-11-4) Benutzerverbindungen, [11](#page-10-4) Benutzer von AssetCenter, [13](#page-12-2)

#### **D**

Dokumente, [49-53](#page-48-0) Aktionen - Verwendung durch, [50](#page-49-1) Definition, [49](#page-48-2) Öffnen mithilfe von Aktion, [51](#page-50-1) Öffnen mithilfe von Aktionen Ausführung von Aktionen, [52](#page-51-1) Beschränkungen, [53](#page-52-0)

Erstellung von Aktionen, [52](#page-51-2) Verknüpfungen, [53](#page-52-0) Speichern außerhalb der Datenbank, [50](#page-49-2) Speichern in der Datenbank, [51](#page-50-2) Verwaltung, [50](#page-49-3)

#### **F**

Firmen, [19-20](#page-18-0) Ansprechpartner, [20](#page-19-3) Definition, [19](#page-18-2) Kataloge, [20](#page-19-4) Verträge, [20](#page-19-5)

#### **H**

Hintergrundbild (Menü), [22](#page-21-1)

#### **K**

Kataloge, [20](#page-19-4) Kennwörter, [11](#page-10-4) Konsolidierung (Siehe Merkmale)

#### **L**

Login, [11](#page-10-4) Login-Scheiben, [11](#page-10-3)

#### **M**

Merkmale, [25-47](#page-24-0) Anzeige, [34](#page-33-1)

Beschränkungen, [30](#page-29-1) Definition, [25](#page-24-2) Detail, [32](#page-31-0) Direkthilfe, [31](#page-30-2) Eingabe, [30](#page-29-1) Erstellung, [26](#page-25-1) Identifikation, [26](#page-25-2) Klassen, [32](#page-31-1) , [31](#page-30-3) Konsolidierung, [27](#page-26-1) Hinweise, [29](#page-28-1) Listen, [34](#page-33-1) Löschen, [33](#page-32-0) Parameter, [29](#page-28-2) , [29](#page-28-3) Registerkarte, [33](#page-32-1) Standardwerte, [31](#page-30-4) Vererbung, [34](#page-33-2) Anwendbarkeit, [35](#page-34-0) Anwendungsbeispiel, [38](#page-37-1) Beschränkungen, [35](#page-34-1) Erstellung, [36](#page-35-0) Vorgehensweise, [37](#page-36-1) Verhalten, [26](#page-25-3) Verwaltung, [31](#page-30-5) Zuordnung zu einem Datensatz, [33](#page-32-2) Merkmalklassen, [32](#page-31-1) , [31](#page-30-3)

#### **P**

Personen, [9-15](#page-8-0) Abteilungen - Änderung, [15](#page-14-1) Administratoren, [11](#page-10-5) Anzeige, [10](#page-9-0) Aufbau, [9](#page-8-2) Benutzer von AssetCenter, [11](#page-10-4) Erstellung, [12](#page-11-3) Gruppen, [13](#page-12-3) Profil, [12](#page-11-4) Schulungen, [12](#page-11-5) Standorte - Änderung, [14](#page-13-1) Personengruppen, [13](#page-12-3) Strichcodes, [14](#page-13-2) Pläne, [21-24](#page-20-0) , [17](#page-16-3) Definition, [21](#page-20-3) Erstellung, [21](#page-20-4)

Objekte Anzeige, [23](#page-22-3) Hinzufügen, [23](#page-22-4) Verwendung, [23](#page-22-5)

#### **S**

Schulungen, [12](#page-11-5) Standorte, [17-18](#page-16-0) Änderung für eine Person, [14](#page-13-1) Ausrüstungselemente, [18](#page-17-2) Definition, [17](#page-16-4) Pläne, [17](#page-16-3) Steuern, [18](#page-17-3) Steuern, [18](#page-17-3) Strichcodes, [14](#page-13-2)

#### **T**

Textanzeige (Menü), [23](#page-22-6)

#### **V**

Vererbung (Siehe Merkmale) Verträge, [20](#page-19-5) Verwaltungsbereiche, [18](#page-17-3)

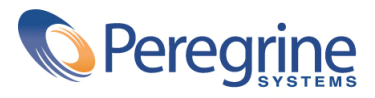